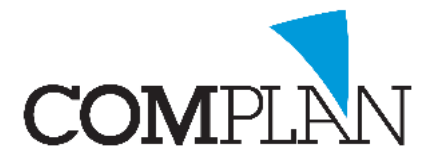

### <span id="page-0-0"></span>1. INLEIDING: voor wie bedoelt?

Wilt u al uw patiënten op de hoogte brengen van belangrijke wijzigingen in de praktijk, patiënten die al langer niet geweest zijn aanschrijven of bijvoorbeeld patiënten die in een bepaalde periode een afspraak hebben laten weten dat er een waarnemer is, dan kan dit allemaal via onderdeel **'Overzichten'** gedaan worden.

Vanuit dit onderdeel kunt u diverse selecties maken uit uw patiëntenbestand en deze patiënten direct aanschrijven via mail, sms of post. De meest voorkomende scenario's staan in deze instructie beschreven. Dit zijn:

- 1. [Selectie patiënten die langere tijd niet geweest zijn](#page-5-0)
- 2. [Selectie 'actieve' patiënten \(recent nog geweest\)](#page-6-0)
- 3. [Selectie patiënten die in een bepaalde periode een afspraak hebben](#page-6-1)

### INHOUDSOPGAVE

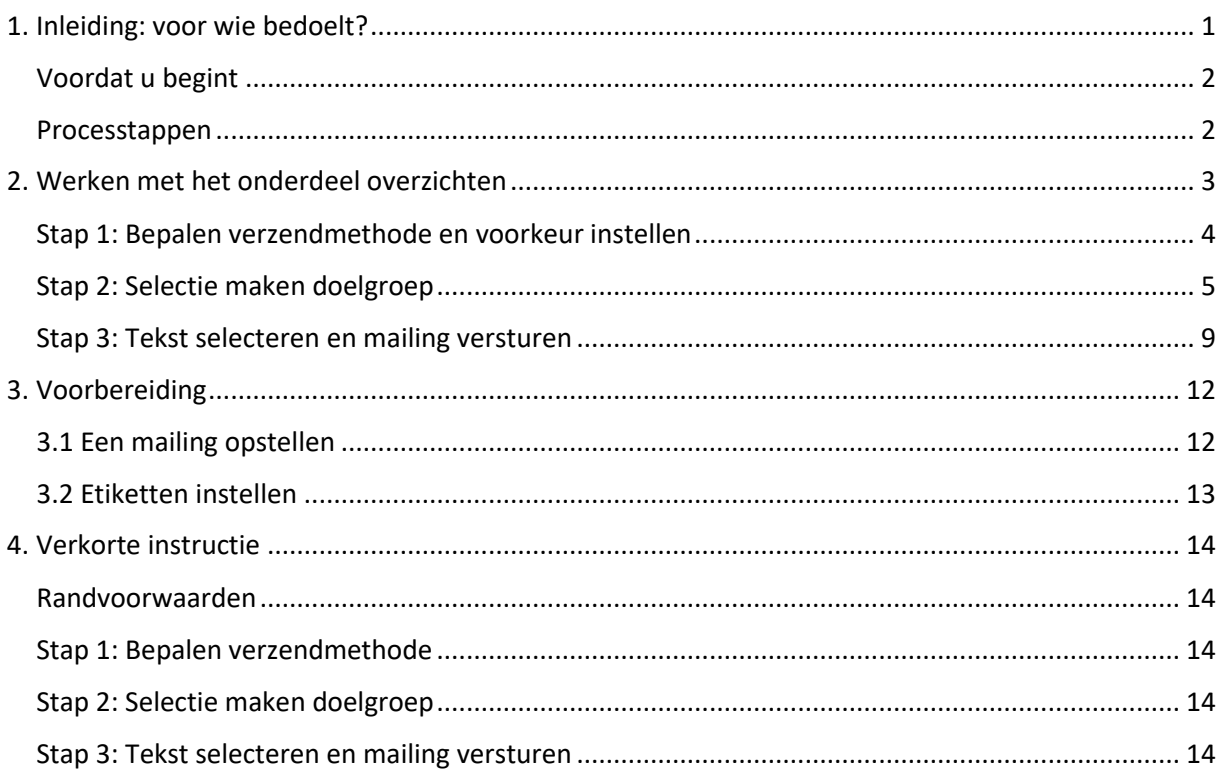

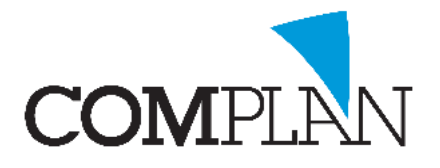

#### <span id="page-1-0"></span>Voordat u begint

**Let op!** Deze instructie gaat ervan uit dat de standaard teksten die u wilt versturen voor deze mailing al zijn aangemaakt via het onderdeel **'Correspondentie'**. Mocht dit nog niet gedaan zijn, dan kunt u het best eerst de stappen volgen die beschreven zijn in [hoofdstuk 3: Een mailing opstellen.](#page-11-1)

**Let op!** Als u gebruikt maakt van etiketten bij de mailing, dan gaat deze instructie ervan uit dat de etiketten juist staan ingesteld om deze af te kunnen drukken. Als de etiketten nog goed ingesteld moeten worden, dan is het verstandig eerst de stappen te volgen i[n hoofdstuk 3: Etiketten instellen.](#page-11-2)

#### <span id="page-1-1"></span>Processtappen

Het proces bestaat uit drie eenvoudige stappen (figuur 1):

- 1. Bepalen verzendmethode en voorkeur instellen
- 2. Een selectie maken doelgroep
- 3. Tekst selecteren en de mailing versturen

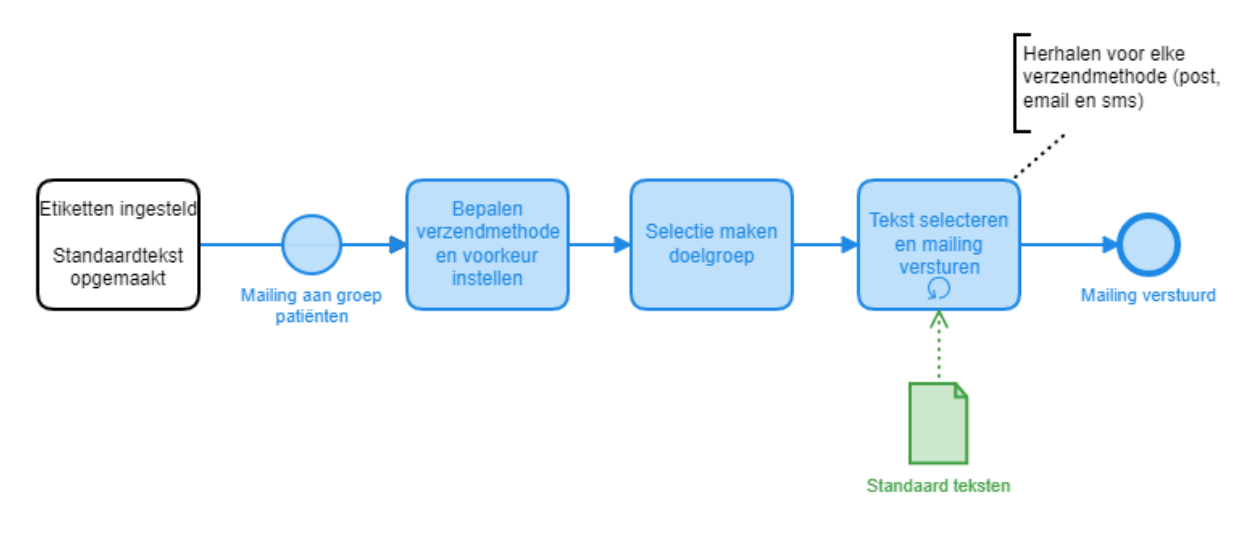

*Figuur 1*

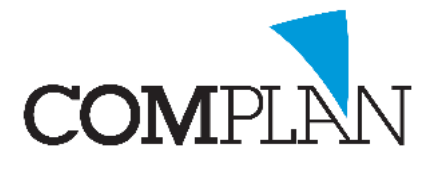

### <span id="page-2-1"></span><span id="page-2-0"></span>2. Werken met het onderdeel overzichten

U kunt het **onderdeel 'Overzichten'** op twee manieren bereiken:

- 1. Vanuit het **hoofdmenu** (figuur 2) waar alle onderdelen in staan kunt u het onderdeel **'Overzichten'** (1) bereiken
- 2. Vanuit het onderdeel **'Behandelingen'** (figuur 3) via de **werkbalk** aan de bovenkant onder het kopje **'Programma's'** (2)**.**

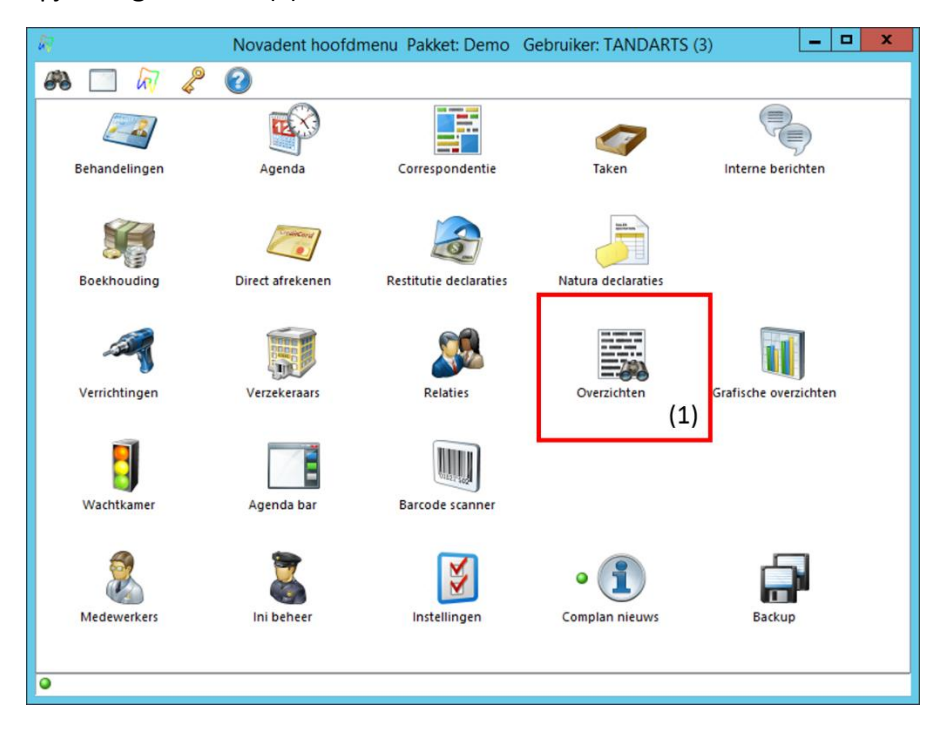

*Figuur 2*

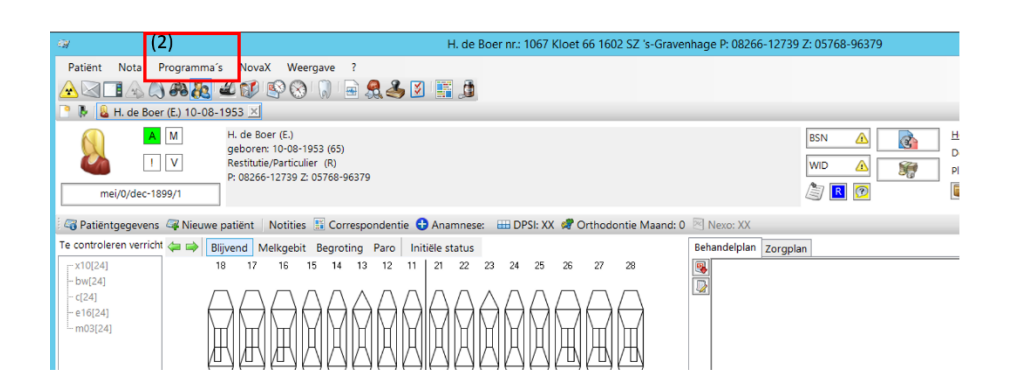

*Figuur 3*

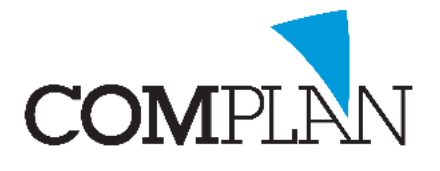

### <span id="page-3-0"></span>Stap 1: Bepalen verzendmethode en voorkeur instellen

Het is belangrijk om vooraf te bepalen hoe u uw mailing wilt verzenden. Wilt u alleen een e-mail sturen, of juist alleen per post of SMS? Misschien wilt u juist meerdere kanalen tegelijkertijd inzetten voor uw communicatie. Wanneer u uw keuzes heeft gemaakt, dan is het nodig om dit goed in te stellen.

Het instellen van de verzendmethode doet u in het onderdeel '**Overzichten'** (figuur 4) waarbij u klikt op de optie **'Selectie'** (1).

Het venster **'Selecteren & sorteren'** (figuur 5) wordt geopend en linksboven in de werkbalk klikt u op het kopje **'Instellingen'** (2).

In het venster **'Instellingen'** (figuur 6), dat nu is geopend, kunt u de volgorde van de diverse verzendwijzen (e-mail, per post en sms) veranderen op basis van uw voorkeur. Ook kunt u een verzendwijze actief maken (groen) of uitzetten (rood).

**NB. Deze instelling wordt ook voor de recalls gebruikt, dus zet de oorspronkelijke voorkeur weer terug nadat u uw mailing heeft verzonden/ uitgedraaid (noteer deze).**

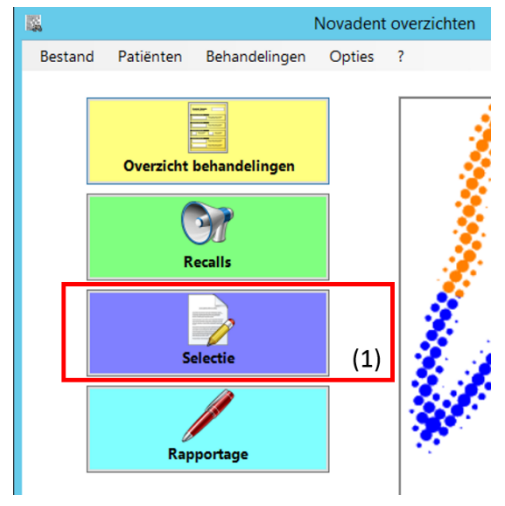

*Figuur 4*

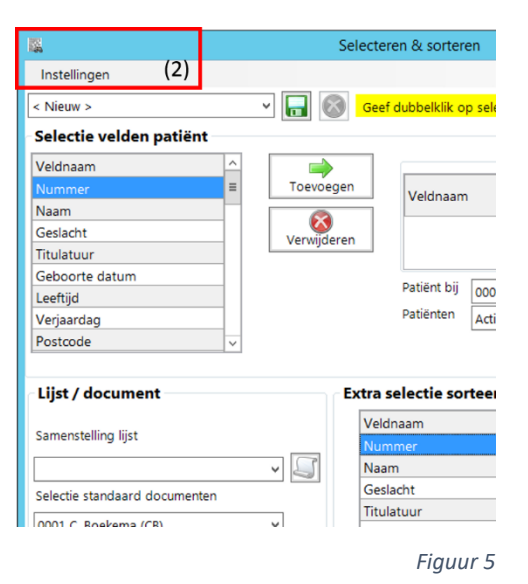

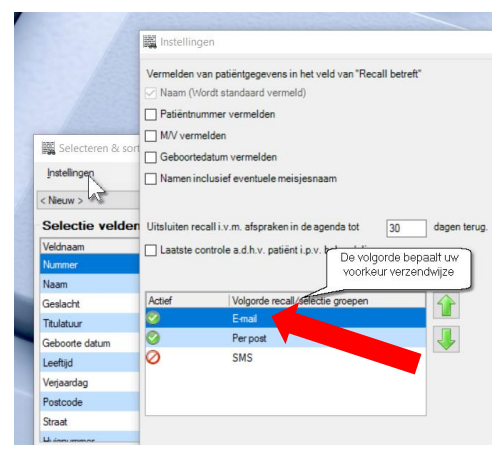

*Figuur 6*

**Voorbeeld:** wilt u iedereen met een emailadres een mail sturen en iedereen zonder mailadres een brief, dan staat email als optie bovenaan de lijst als actief en de optie Per post als tweede actief (Figuur 6).

**Let op!** Wilt u voor alle geselecteerde patiënten een brief of etiket uitdraaien, dan zet u de optie **'Per post'** bovenaan.

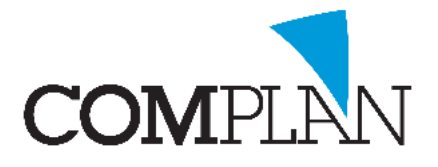

#### <span id="page-4-0"></span>Stap 2: Selectie maken doelgroep

Kies het onderdeel **'Overzichten'** en selecteer de optie **'Selectie'**. Het venster **'Selecteren en sorteren'** (figuur 7) wordt geopend en hier kunt u een selectie maken uit uw patiëntenbestand.

Linksboven in dit venster vindt u het kopje **'Selectie velden patiënt'** hieronder vindt u *diverse selectiecriteria* (1) die u kunt gebruiken.

- 1. Dubbelklik op een selectiecriterium in deze lijst (bijvoorbeeld **datum laatste bezoek**), het criterium wordt verplaatst naar de rechterzijde van het scherm (2)
- 2. Geeft de waarde voor de selectie uit uw patiëntenbestand aan (3)

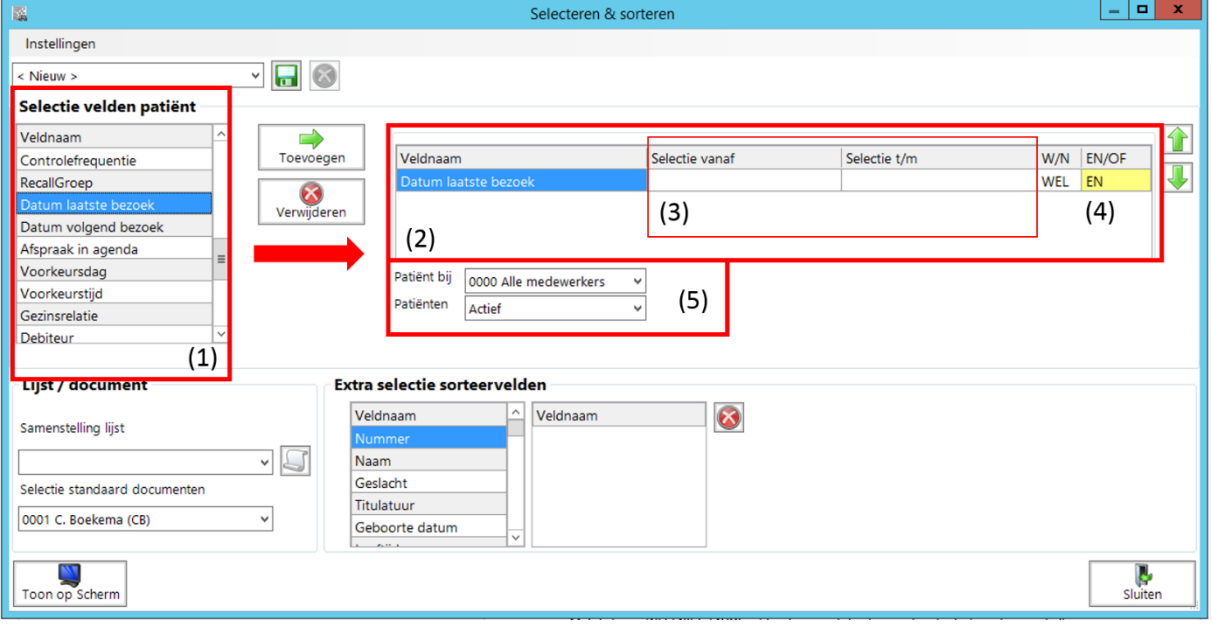

*Figuur 7*

Met de keuze **WEL/ NIET, EN/OF** (4) achter deze regels kunt u eventueel selectie criteria met elkaar combineren door een nieuwe selectiecriterium vanuit de rechterzijde toe te voegen.

Verder kunt u bij het kopje **'Patiënt bij'** (5) voor alle medewerkers of voor een specifieke medewerker kiezen.

Om het u gemakkelijk te maken hebben wij hierna drie veelvoorkomende scenario's uitgewerkt:

- 1. [Selectie patiënten die langere tijd niet geweest zijn](#page-5-0)
- 2. [Selectie 'actieve' patiënten \(recent nog geweest\)](#page-6-0)
- 3. [Selectie patiënten die in een bepaalde periode een afspraak hebben](#page-6-1)

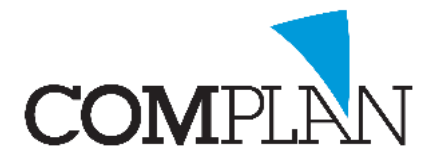

#### <span id="page-5-0"></span>Scenario 1: Selectie patiënten die langere tijd niet geweest zijn

U wilt patiënten die al langere tijd niet in de praktijk zijn geweest aanschrijven om ze te motiveren om weer een afspraak te maken of ze eventueel af te vloeien uit het patiëntenbestand.

**Voorbeeld:** Wilt u patiënten opvragen die 5 tot 2 jaar al niet geweest zijn, dan stelt u de vanaf datum op 5 jaar geleden in en de t/m datum op 2 jaar geleden. U kunt WEL/ EN achter de regel ongewijzigd laten. (Figuur 8)

De selectie maakt u in 4 stappen:

- 1. U selecteert deze patiënten op basis van datum laatste bezoek. Onder het kopje **'Selectie velden patiënt'** zoekt u de veldnaam **'Datum laatste bezoek'** (1) en dubbelklik hierop om deze in de rechter kolom toe te voegen.
- 2. U stelt bij **'datum laatste bezoek'** (2) de periode in wanneer deze patiënten voor het laatst geweest zijn.
- 3. Linksonder bij het kopje **'Lijst / document'** (3) selecteert u bij de optie **'Samenstelling lijst'**  bijvoorbeeld **'NAW-gegevens'**.
- 4. Linksonder klikt u in de hoek op **[Toon op scherm]** (4) om een overzicht op te bouwen op het scherm.

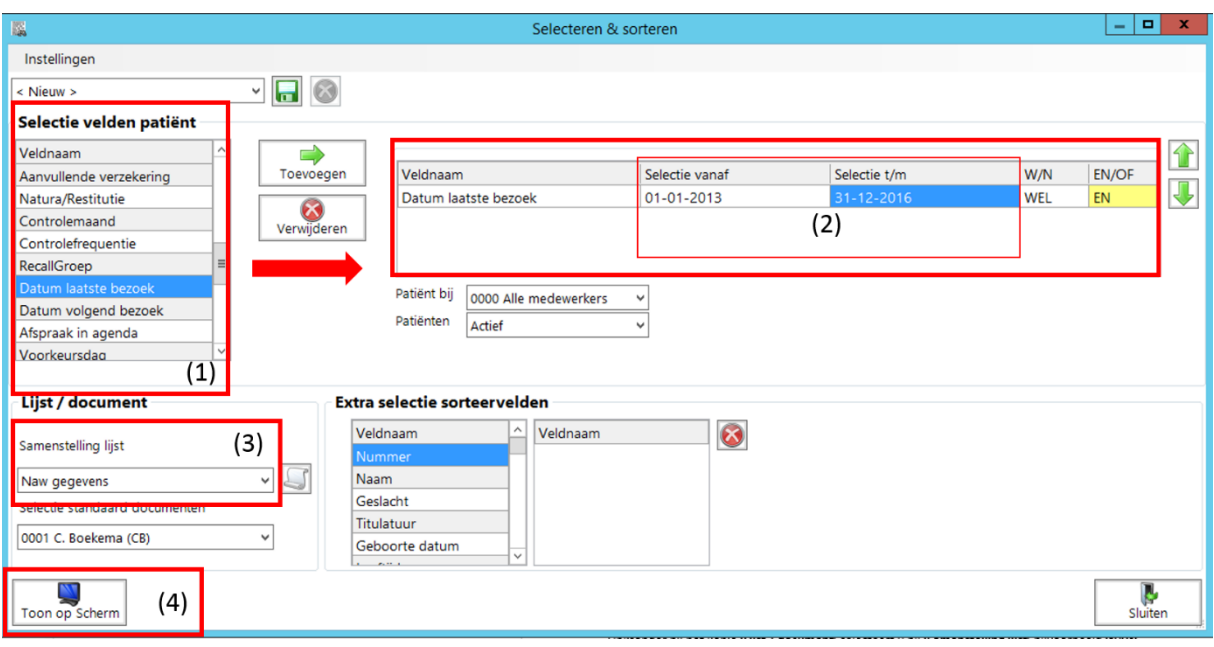

*Figuur 8*

**Let op!** Dit is de enige regel die in de selectielijst in de rechter kolom mag staan. Staan hier nog andere regels, selecteer de betreffende regel(s) en verwijder deze door op het rode kruisje te klikken. Dit moet per regel gedaan worden.

Ga verder naar: [Stap 3 teksten selecteren en mailing versturen.](#page-7-0)

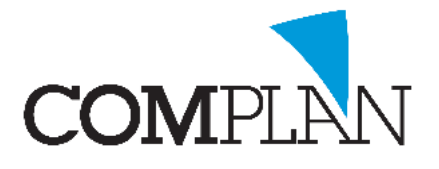

#### <span id="page-6-0"></span>Scenario 2: Selectie 'actieve' patiënten (recent nog geweest)

U wilt patiënten die actief nog in de praktijk komen aanschrijven om op de hoogte te brengen van een belangrijke wijziging in de praktijk, bijvoorbeeld in verband met praktijkovername.

**Voorbeeld:** Wilt u patiënten opvragen die de afgelopen 4 jaar nog geweest zijn, dan stelt u de vanaf datum op 4 jaar geleden in en de t/m datum op vandaag. U kunt WEL/ EN achter de regel ongewijzigd laten. (Figuur 9)

De selectie maakt u in 5 stappen:

- 1. U selecteert deze patiënten op basis van datum laatste bezoek. Onder het kopje **'Selectie velden patiënt'** zoekt u de veldnaam **'Datum laatste bezoek'** (1) en dubbelklik hierop om deze in de rechter kolom toe te voegen.
- 2. U stelt bij **'datum laatste bezoek'** (2) de periode in wanneer deze patiënten voor het laatst geweest zijn.
- 3. Bij het kopje **'Patiënten'** (4) selecteert u de optie **Actief**
- 4. Linksonder bij het kopje **'Lijst / document'** (3) selecteert u bij de optie **'Samenstelling lijst'**  bijvoorbeeld **'NAW-gegevens'**.
- 5. Linksonder klikt u in de hoek op **[Toon op scherm]** (5) om een overzicht op te bouwen op het scherm.

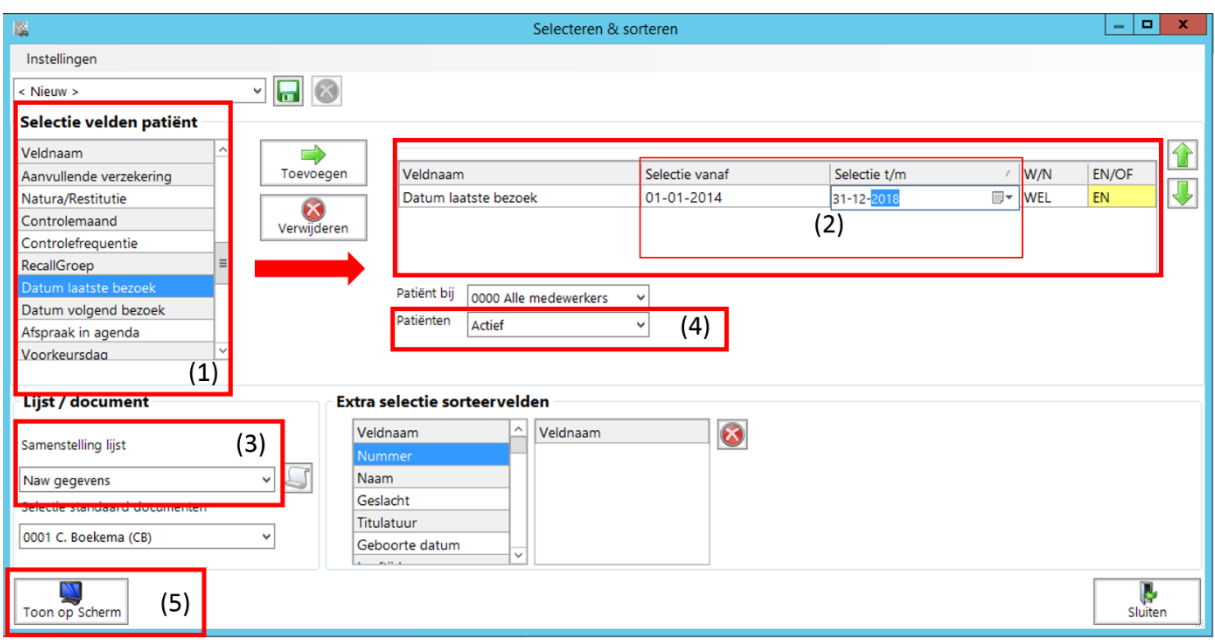

*Figuur 9*

<span id="page-6-1"></span>**Let op!** Dit is de enige regel die in de selectielijst in de rechter kolom mag staan. Staan hier nog andere regels, selecteer de betreffende regel(s) en verwijder deze door op het rode kruisje te klikken. Dit moet per regel gedaan worden.

Ga verder naar: [Stap 3 teksten selecteren en mailing versturen.](#page-7-0)

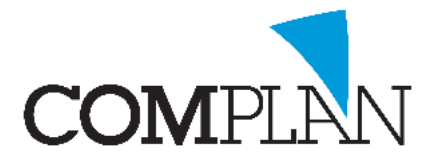

Scenario 3: Selectie patiënten die in bepaalde periode een afspraak hebben

U wilt patiënten die de komende maanden een afspraak hebben bijvoorbeeld op de hoogte te brengen van het feit dat een waarnemer hun afspraak zal overnemen.

**Voorbeeld:** Wilt u patiënten opvragen die de komende drie maanden aan afspraak hebben, dan stelt u de vanaf datum vandaag in en de t/m datum op over 3 maanden. U kunt WEL/ EN achter de regel ongewijzigd laten. (Figuur 10)

De selectie maakt u in 5 stappen:

- 1. U selecteert deze patiënten op basis van afspraak in agenda. Onder het kopje **'Selectie velden patiënt'** zoekt u de veldnaam **'Afspraak in agenda'** (1) en dubbelklik hierop om deze in de rechter kolom toe te voegen.
- 2. U stelt bij **'Afspraak in agenda'** (2) de periode in vandaag en de datum over 3 maanden
- 3. Bij het kopje **'Patiënten'** (4) selecteert u de optie **Actief**
- 4. Linksonder bij het kopje **'Lijst / document'** (3) selecteert u bij de optie **'Samenstelling lijst'**  bijvoorbeeld **'NAW-gegevens'**.
- 5. Linksonder klikt u in de hoek op **[Toon op scherm]** (5) om een overzicht op te bouwen op het scherm.

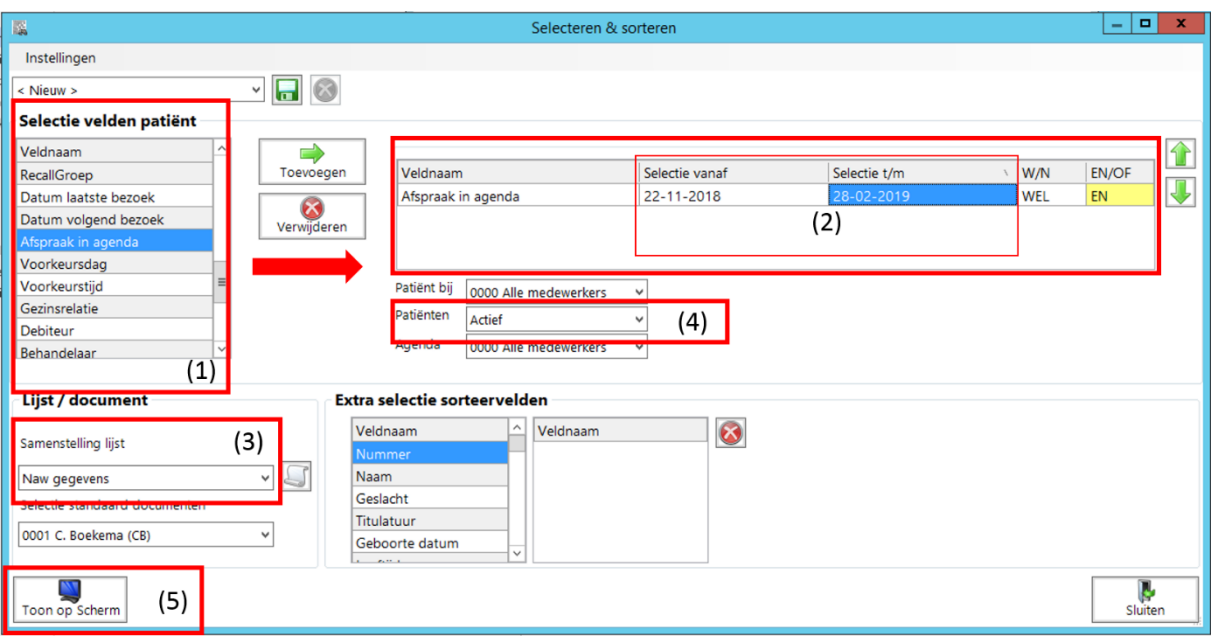

*Figuur 10*

**Let op!** Dit is de enige regel die in de selectielijst in de rechter kolom mag staan. Staan hier nog andere regels, selecteer de betreffende regel(s) en verwijder deze door op het rode kruisje te klikken. Dit moet per regel gedaan worden.

<span id="page-7-0"></span>Ga verder naar: [Stap 3 teksten selecteren en mailing versturen.](#page-7-0)

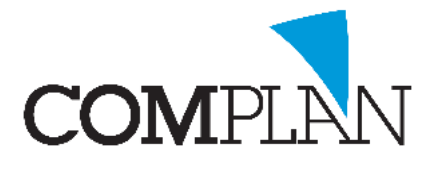

### <span id="page-8-0"></span>Stap 3: Tekst selecteren en mailing versturen

Wanneer u de optie heeft gebruikt **'Toon op scherm'** bij het maken van een selectie, wordt kort daarna het venster **'Selectie lijst'** getoond. Hier ziet u de patiënten die voldoen aan uw selectiecriteria. Rechtsonder kunt u zien hoeveel patiënten voor e-mail en/of per post geselecteerd staan. (1) (Figuur 11)

#### 1. Mailing uitvoer kiezen, tekst selecteren en verzenden

Onder het kopje **'Uitvoer'** kunt u kiezen op welke wijze u de mail wilt versturen en de juiste tekst selecteren. Zoals eerder aangegeven is het nodig om de onderstaande stappen te herhalen voor de verschillende uitvoer die u wilt gebruiken. U herhaalt de volgende 3 stappen:

- 1. **Uitvoer kiezen (2).** U kiest de verzendwijze (Etiket/brief/SMS/E-mail) en selecteert deze (het stipje ervoor wordt zwart).
- 2. **Tekst selecteren (3)**. Achter de gemaakte keuze opent u de lijst en selecteert u de tekst die u wilt sturen/ afdrukken. Deze instructie gaat ervan uit dat u al een standaard tekst heeft aangemaakt.
- 3. **Mailing verzenden (4)**. Rechtsonder klikt u op de knop **[Start]** en de mailing wordt verzonden/ afgedrukt. (verderop kunt u lezen [hoe u etiketten afdrukt\)](#page-10-0)

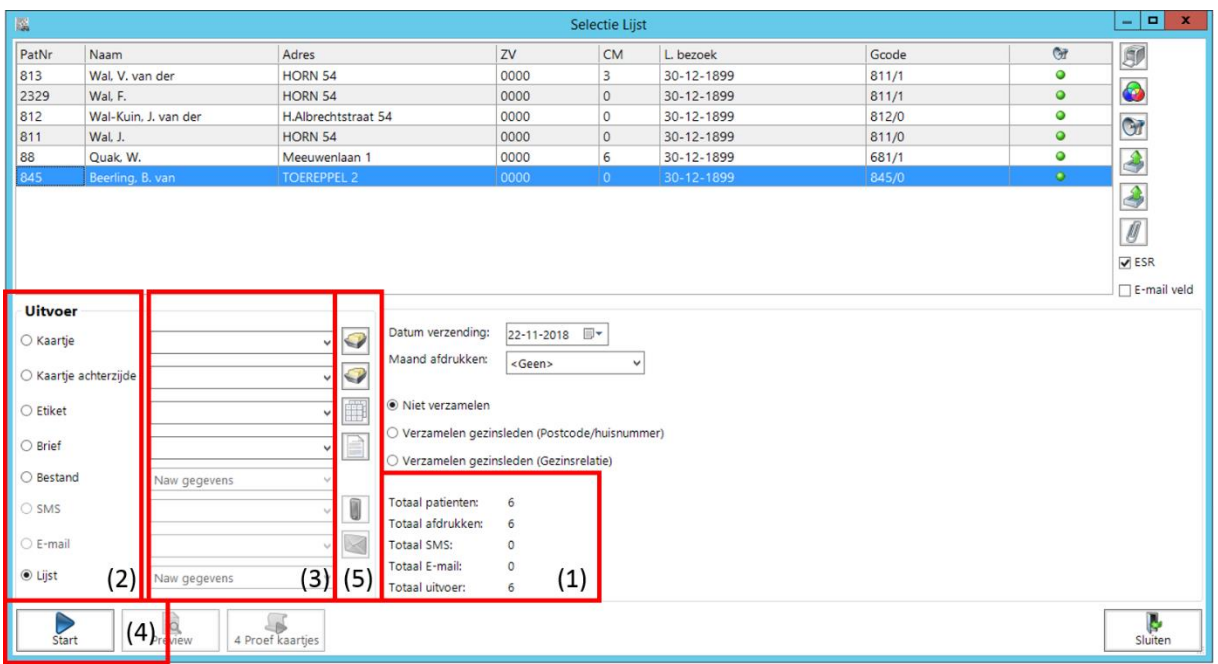

*Figuur 11*

Kunt u geen tekst selecteren omdat deze nog niet bestaat, klik dan op het icoon achter het selectiebalkje om het onderdeel **'Correspondentie'** (5) te openen en de tekst aan te maken. *(Zie hoofdstuk 3 ['een mailing opstellen'](#page-11-0) voor verdere instructie).*

9

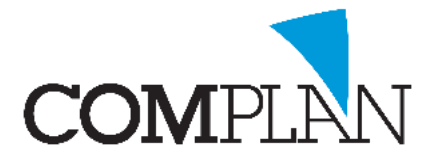

**Tip:** Wij raden aan om altijd te kiezen voor **'Gezinnen verzamelen (postcode/ huisnummer)'** zodat gezinnen maar één mail/ brief ontvangen.

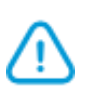

**Let op!** Alleen wanneer u in een regio woont waar veel mensen op hetzelfde adres wonen die geen gezin vormen (studentenhuizen, instellingen, kloosters, andere woongemeenschappen) kiest u voor **'verzamelen gezinnen (gezinsrelatie)'**.

**Voorbeeld:** Wilt u patiënten een e-mail sturen en patiënten zonder mailadres een brief sturen, dan:

- 1. selecteert u eerst onder het kopje **'Uitvoer'** de optie **'E-mail'**.
- 2. U klikt op **[Start]** en de mailing wordt verzonden.
- 3. Na het verzenden selecteert u de optie **'Brief'** en
- 4. klikt u wederom op **[Start]** om deze mailing te verzenden. Patiënten die al een e-mail hebben ontvangen, ontvangen uiteraard dan niet ook nog een brief.

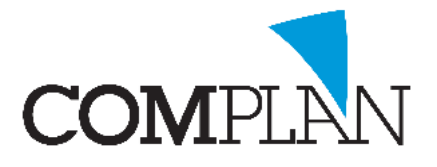

#### <span id="page-10-0"></span>2. Mailing uitvoer etiketten afdrukken

Het afdrukken van de etiketten doet u na het instellen van de etiketten velden via onderdeel Selectie. (hier kunt u [lezen hoe u de etiketten instelt\)](#page-11-2).

**Tip:** Wanneer u veel etiketten moet printen, is het aan te raden dit in porties te doen. Uw printer wordt heet tijdens het afdrukken en etikettenvellen kunnen hierdoor omkrullen en vastlopen in uw printer.

Combineert u uw selectie daarom met de extra regel 'Naam'. U kunt dan op basis van achternaam kleinere groepen patiënten opvragen: bijv. a t/m e, f t/m j, etc. (Figuur 12)

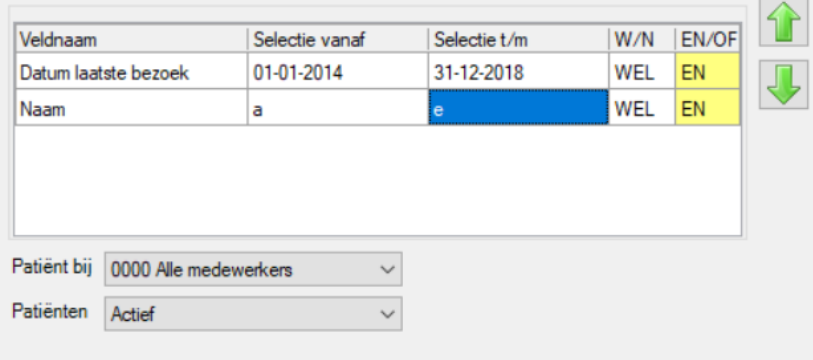

*Figuur 12*

#### 3. Terugzetten oorspronkelijke voorkeuren verzendmethode

Wanneer u alle mailing heeft verzonden/ afgedrukt, dan is het belangrijk de oorspronkelijke voorkeuren van de verzendmethode weer terug te zetten in verband met recalls. Ga hiervoor terug naar ['stap 1: Bepalen verzendmethode](#page-2-1) en voorkeur instellen' en volg de nodige stappen.

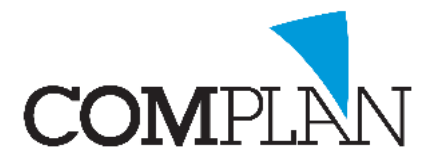

### <span id="page-11-0"></span>3. Voorbereiding

Om een mailing te kunnen doen aan een specifieke groep patiënten is het nodig om van te voren standaardteksten op te stellen en klaar te zetten in het onderdeel **'Correspondentie'**. Als u gebruik maakt van etiketten, dan is het ook nodig om de instellingen voor de etiketten goed te zetten.

### <span id="page-11-1"></span>3.1 Een mailing opstellen

Het bericht dat u via mail, sms of brief aan uw patiënten wilt sturen, maakt u aan via de Novadent Correspondentie. Wanneer u op het Wijzigen/ toevoegen icoon achter de lay-out selectie klikt, opent de Correspondentie. (Figuur 13)

Hier maakt u uw nieuwe mail/ brief aan.

Aan de linkerzijde van het Correspondentie scherm vindt u de 'beschikbare velden'. Hiermee kunt u gegevens, zoals naam en/of adres, van de geadresseerde patiënten in uw mail/ brief verwerken.

Door op één van de velden onder 'Aan' te dubbelklikken, voegt u dit veld toe in de mail/ brief. In figuur 14 een voorbeeld van adressering en aanhef.

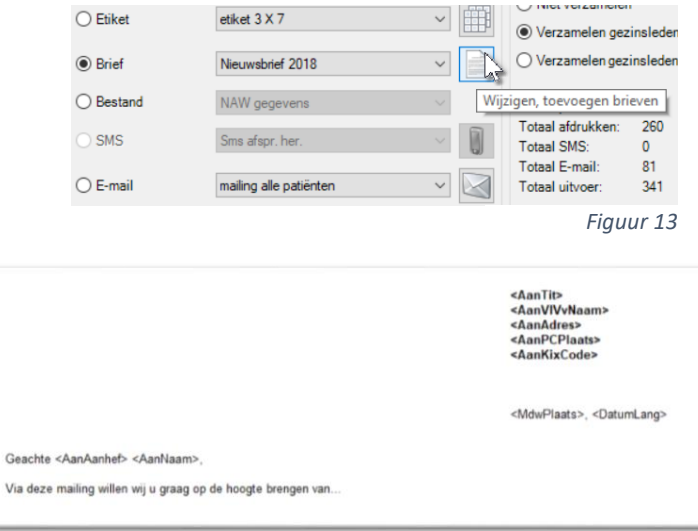

*Figuur 14*

<span id="page-11-2"></span>Wanneer u tevreden bent met uw tekst, geeft u achter 'onderwerp' een titel in en klikt u op het gele diskette icoon in de werkbalk om op te slaan. De titel wordt bij e-mail als onderwerp van de mail getoond.

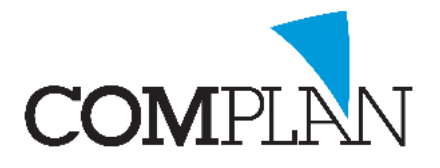

### <span id="page-12-0"></span>3.2 Etiketten instellen

Het is vanuit Novadent ook mogelijk om adres etiketten af te drukken. Er staan standaard al enkele etiketten lay-outs in Novadent aangemaakt welke u hiervoor kunt gebruiken. U dient echter nog wel de indelingen van uw etikettenvellen in te stellen in de printerinstellingen.

U gaat hiervoor in het hoofdmenu van Novadent naar Instellingen – tabblad Printen. U selecteert hier aan de linkerzijde 'Etiketten (vel)' en klikt rechts op de knop [Wijzigen].

Selecteer onder Pagina lay-out een bestaande etiketvel indeling of klik op de knop om een nieuwe etiketten indeling aan te maken. (Figuur 15)

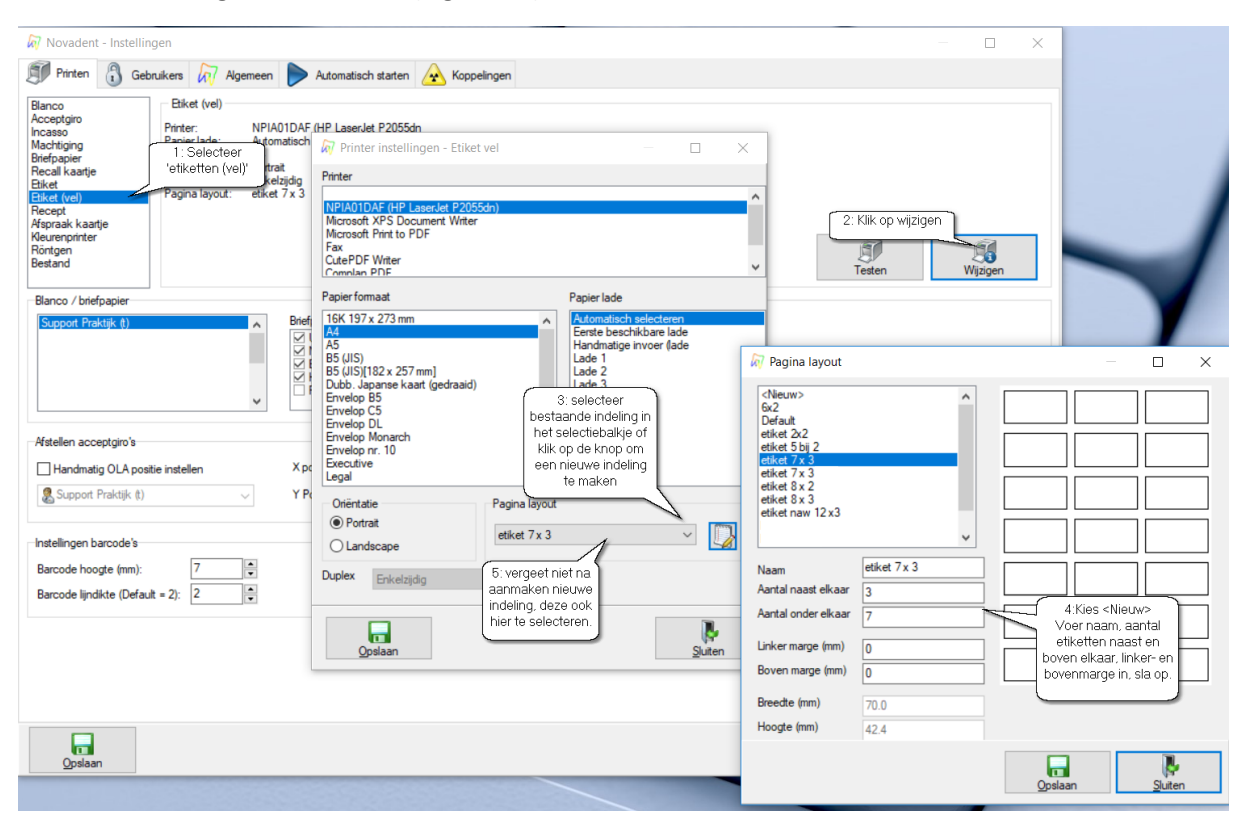

*Figuur 15*

Voor het aanmaken van een nieuwe indeling, selecteert u linksboven <Nieuw>.

Vervolgens voert u naam, aantal etiketten boven en naast elkaar en de linker- en boven marge in. Zit er geen ruimte tussen de rand van uw etiketten vel en het etiket, dan is de marge dus nul. Het programma bepaalt op basis van de ingestelde waarden zelf het bedrukbaar-gebied van het etiket. (Rekening houdend met printer marges)

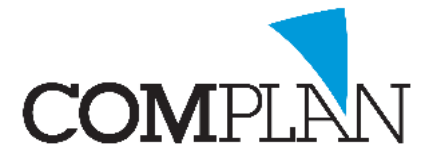

### <span id="page-13-0"></span>4. Verkorte instructie

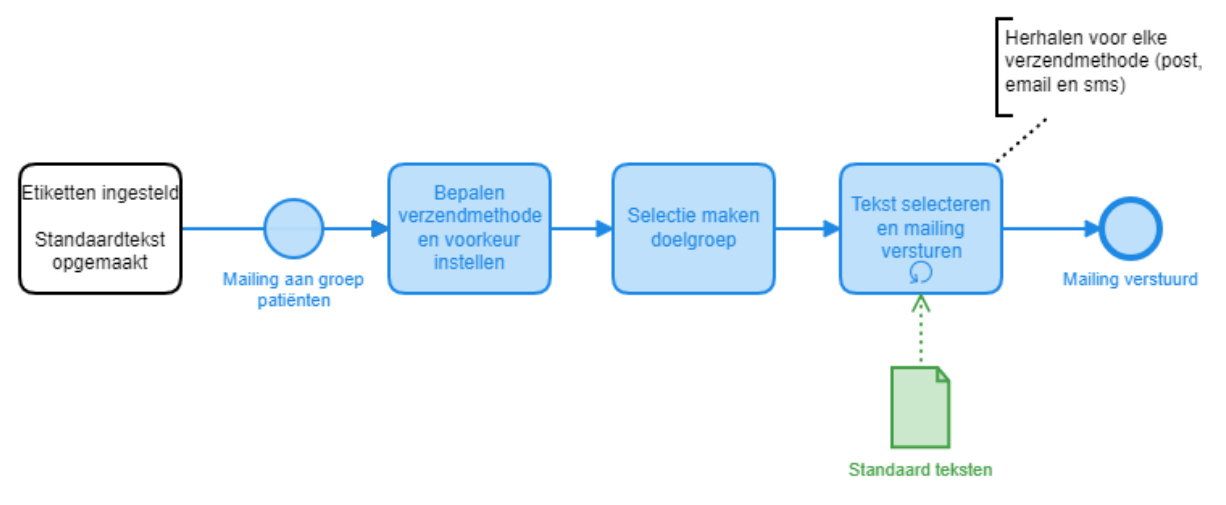

#### <span id="page-13-1"></span>Randvoorwaarden

- Etiketten ingesteld
- Standaard teksten klaargezet met onderdeel **'Correspondentie'**

#### <span id="page-13-2"></span>Stap 1: Bepalen verzendmethode

- 1. Open onderdeel **'Overzichten'**
- 2. Selecteer optie **'Selectie'** *(venster 'Selecteren & sorteren' wordt geopend)*
- 3. Klik linksboven in de werkbalk op **'Instellingen'**
- 4. Pas uw voorkeuren aan en bewaar deze *(noteer oorspronkelijke instellingen)*

### <span id="page-13-3"></span>Stap 2: Selectie maken doelgroep

- 1. Open onderdeel **'Overzichten'**
- 2. Selecteer optie **'Selectie'** *(venster 'Selecteren & sorteren' wordt geopend)*
- 3. Selecteer juiste selectiecriteria onder het kopje **'Selectie velden patiënt'** en klik op **[Toevoegen]**
- 4. In de rechterzijde voert u de waarde(s) van uw selectiecriteria in
- 5. Linksonder bij het kopje **'Lijst / document'** selecteert u bij **'Samenstelling lijst'** de gewenste output (bijvoorbeeld NAW gegevens)
- 6. Klik linksonder op **[Toon op scherm]** *(Overzicht wordt opgebouwd in venster 'Selectie lijst')*

### <span id="page-13-4"></span>Stap 3: Tekst selecteren en mailing versturen

- 1. In het venster **'Selectie lijst'** maakt u een keuze hoe de gegevens verzameld
- 2. Onder het kopje **'Uitvoer'** selecteert u de gewenst uitvoer
- 3. In het veld achter de gekozen uitvoer de juiste tekst selecteren
- 4. Klik rechtsonder op **[Start]** om de mailing te verzenden/ af te drukken
- 5. Herhaal stap 1-4 voor alle gewenste uitvoer

**Tip:** print etiketten in batches i.v.m. oververhitting

**Afronding:** zet oorspronkelijke instellingen terug van stap 1 i.v.m. recalls!